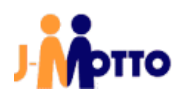

# 【J-MOTTO 会員ログイン】

# SAML 認証ログインマニュアル

[Google Workspace 用]

# 目次

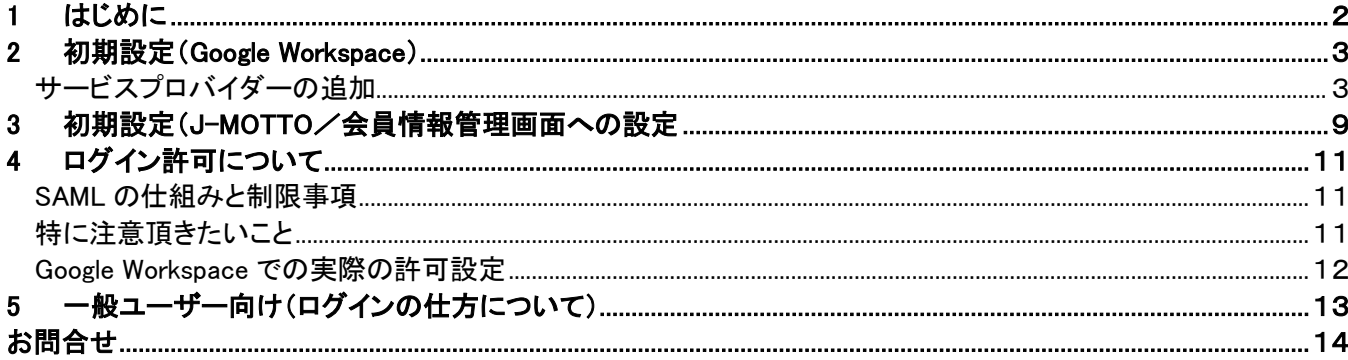

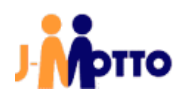

### <span id="page-2-0"></span>1 はじめに

#### 【概要】

Google Workspace の SAML 認証の仕組みを使い J-MOTTO サイトに通常は「会員 ID」「ユーザーID」「パスワード」の 3 要素でログインして頂いたものを Google Workspace のログイン方法に統一できます。 本書では前提条件や注意事項、管理者による設定の手順について説明します。

#### 【前提条件】

SAML によるログイン連携を行うには、「Google Workspace」の「サービスプロバイダー」に当社専用のアプリケーション (SAML 認証用)を設定頂く必要があります。

その為、Google Workspace のご契約においてもこの「Google Workspace」および「サービスプロバイダー」の設定が可能で あることがご利用の条件になります。

#### 【行程概要】

- ① Google Workspace 側の「サービスプロバイダー」に SAML 設定をおこなう
- ② Google Workspace 側の SAML 設定から必要ファイルを二つダウンロードする
- ③ J-MOTTO サイト上の会員情報管理の専用設定画面からダウンロードしたファイルをアップロードする
- ④ SAML ログインさせたいユーザーに対して、Google Workspace 側のエンタープライズアプリケーションの利用権限を 付与する
- ⑤ J-MOTTO 会員情報管理のユーザー情報「メールアドレス」を Google Workspace 側の「メールアドレス」と対応させる ※例:00001 のメールアドレス設定を(00001 を使うユーザーに対応する)メールアドレスに変更し、他に重複がないか 確認する
- ⑥ SAML ログインさせたいユーザーに SAML ログイン専用の URL を伝える

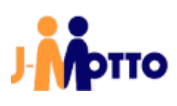

### <span id="page-3-1"></span><span id="page-3-0"></span>2 初期設定(Google Workspace) サービスプロバイダーの追加

本操作では Google Workspace における管理者権限で設定してください。 SAML 認証が利用できるように Google Workspace に「サービスプロバイダー」を設定します。

#### お客様ご契約の Google Workspace にログインします。

Google Workspace のサイドメニューから「アプリ → ウェブアプリとモバイルアプリ」を選択します。

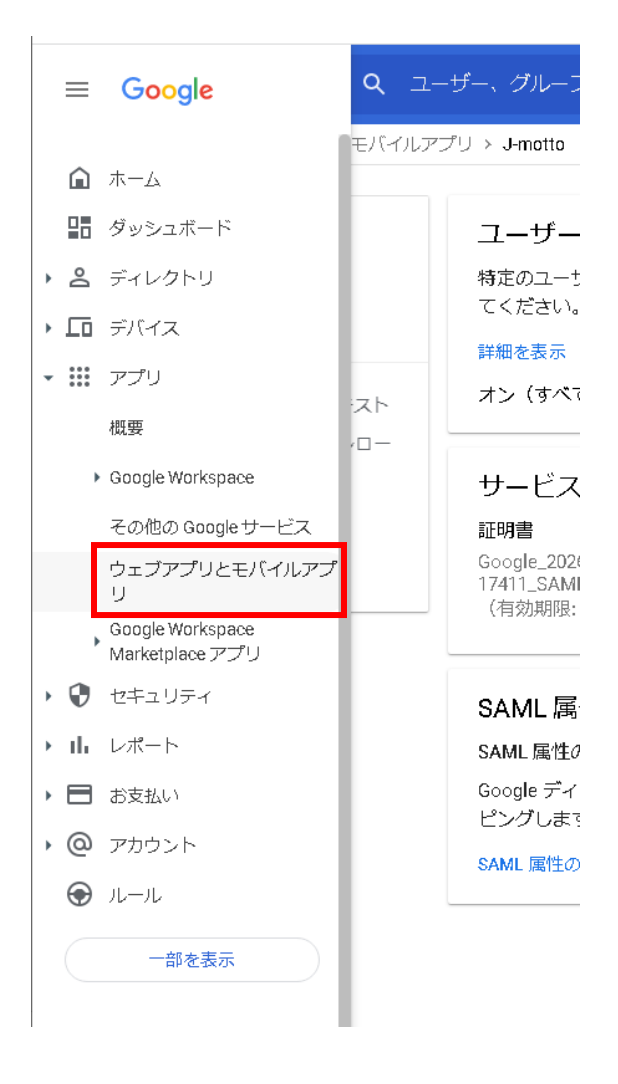

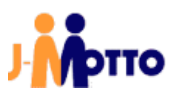

#### 「アプリを追加」 → 「カスタム SAML アプリの追加」 を選択します。

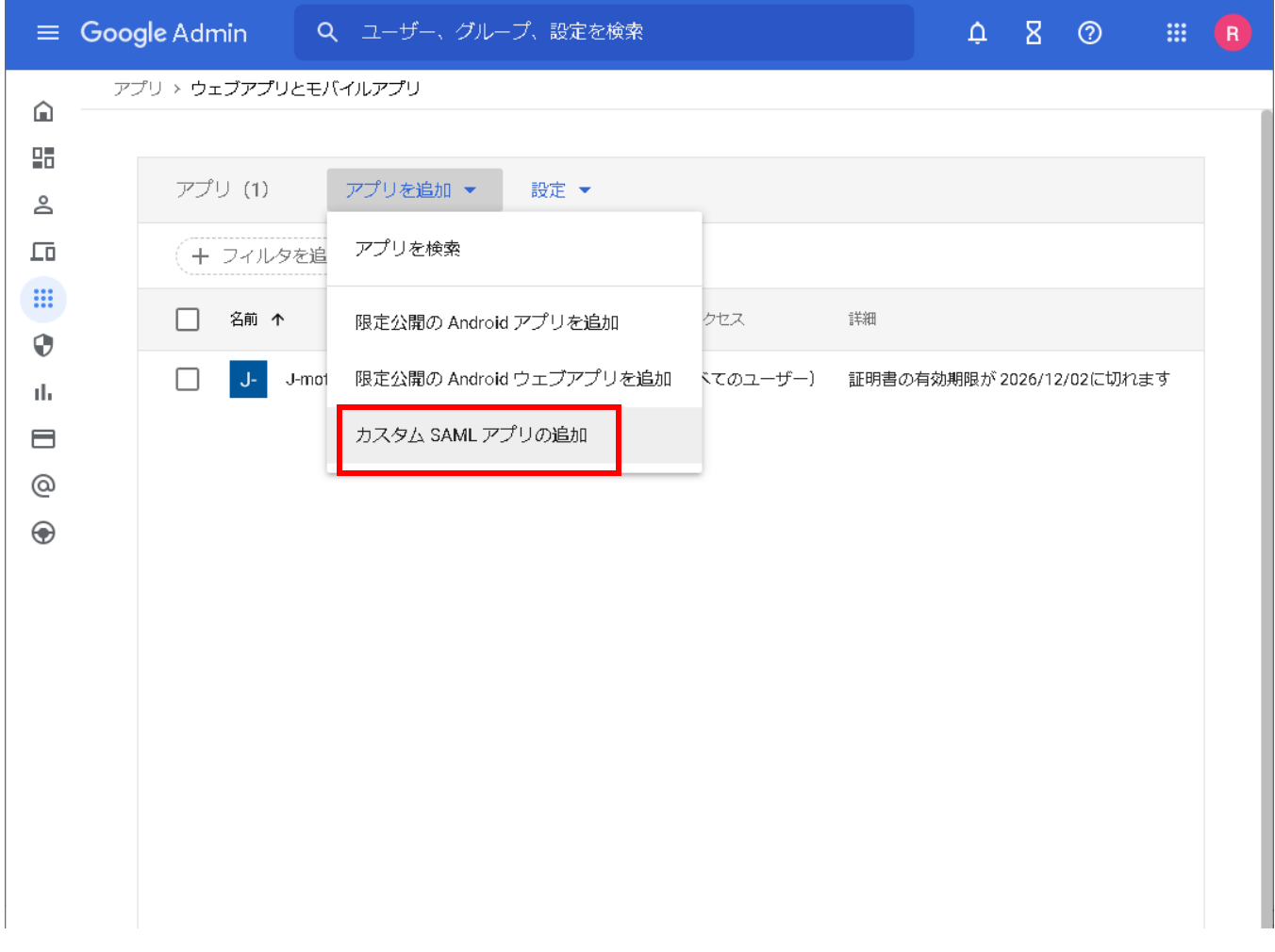

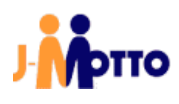

「アプリ名」に対して弊社用の SAML 設定であることがわかる名前を自由につけてください。 ※他の SAML アプリと同じ名前は使用できません。

「説明」及び「アプリのアイコン」は自由に設定ください。 設定なしでも問題ありません。

設定できましたら、「続行」ボタンを選択ください。

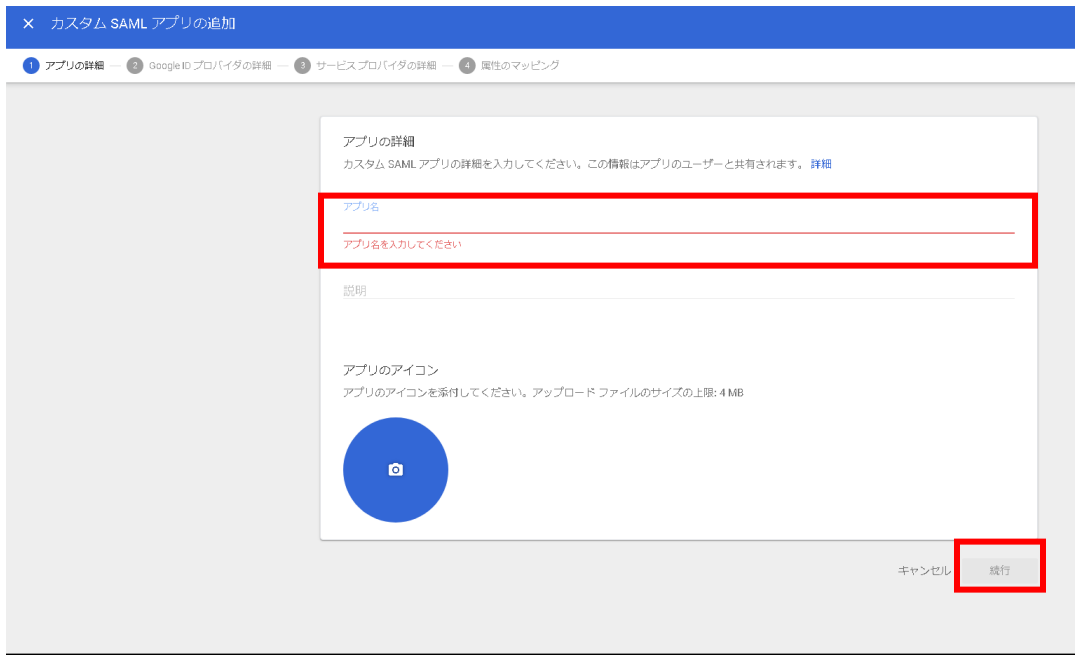

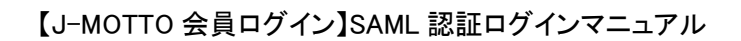

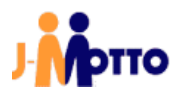

「メタデータをダウンロード」を選択してください。

「証明書」欄のダウンロードボタンを選択してください。 メタデータと証明書は後程、使用いたします。

ダウンロードができましたら、続行ボタンを選択してください。

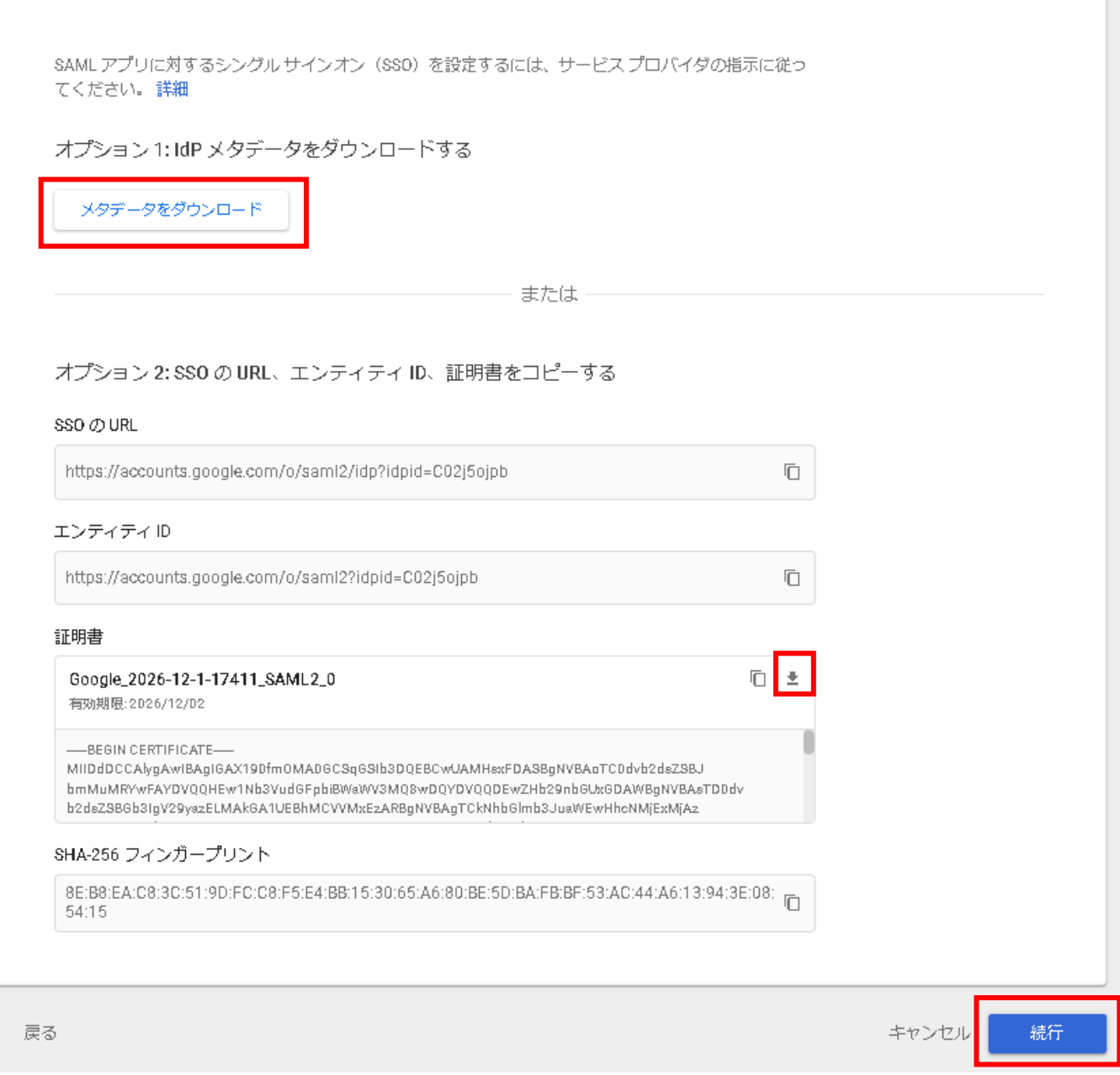

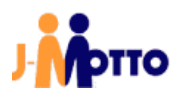

「ACS URL」には「https://www2.j-motto.co.jp:443/saml/sso」を設定してください。

「Entity ID」には 「j-motto.co.jp/login」 と設定してください。 j-motto.co.jp/login 以外が設定されている場合には SAML 機能が働かず、ログインできません。

「名前 ID の形式」は「EMAIL」を選択してください。

「名前 ID」は「Basic Information > Primary email」を選択してください。 デフォルトで選択されていた場合、変更せずに先に進んでください。

「開始 URL」及び「署名付き応答」は省略してください。

設定できましたら「続行」をクリックしてください。

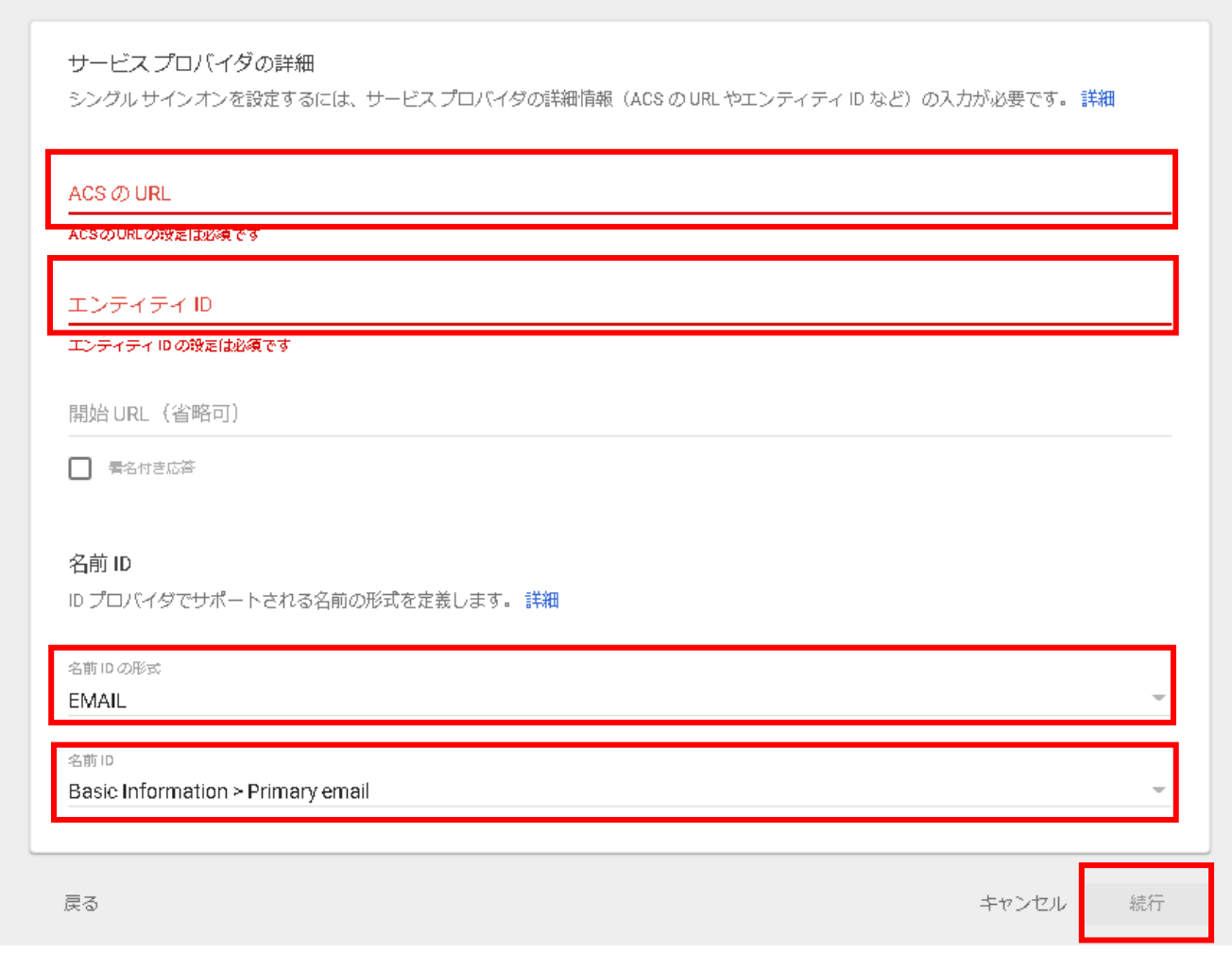

 $\overline{7}$ 

以下画面では、何もせずに完了ボタンを選択してください。

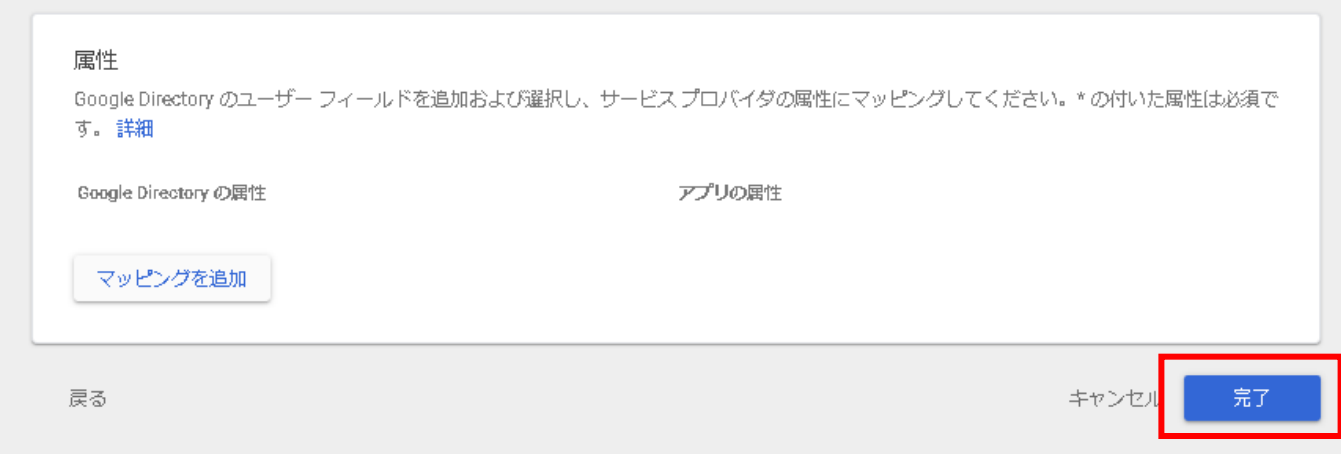

これで Google Workspace の設定は完了です。

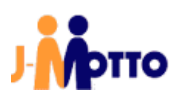

# <span id="page-9-0"></span>3 初期設定(J-MOTTO/会員情報管理画面への設定

会員情報管理画面に証明書とフェデレーションメタデータ XML をアップロード

J-MOTTO の管理者権限でログインすると、管理者メニューに専用のメニューがありますので[外部連携]→[シングルサイ ンオン設定]をクリックすると、Google Workspace の項目が出ますので[設定変更]ボタンをクリックします。

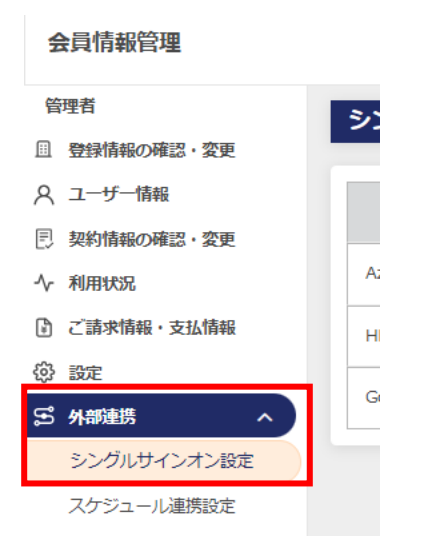

#### シングルサインオン設定

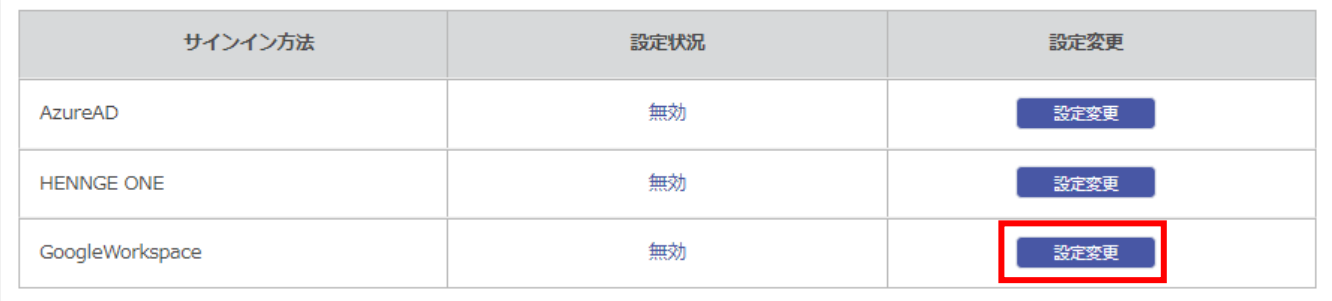

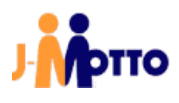

設定メニューが表示されます。

設定状況が無効になっていたら、「有効」に変更してください。 Google Workspace からダウンロードした二つのファイル(XML 形式、PEM 形式)をアップロードします。

「現在のメタデータ」に XML 形式のファイルを、「現在の証明書」に PEM 形式のファイルを選択します。

最後に[確定]ボタンを押してください。実際にファイルがアップロードされ、設定が完了します。

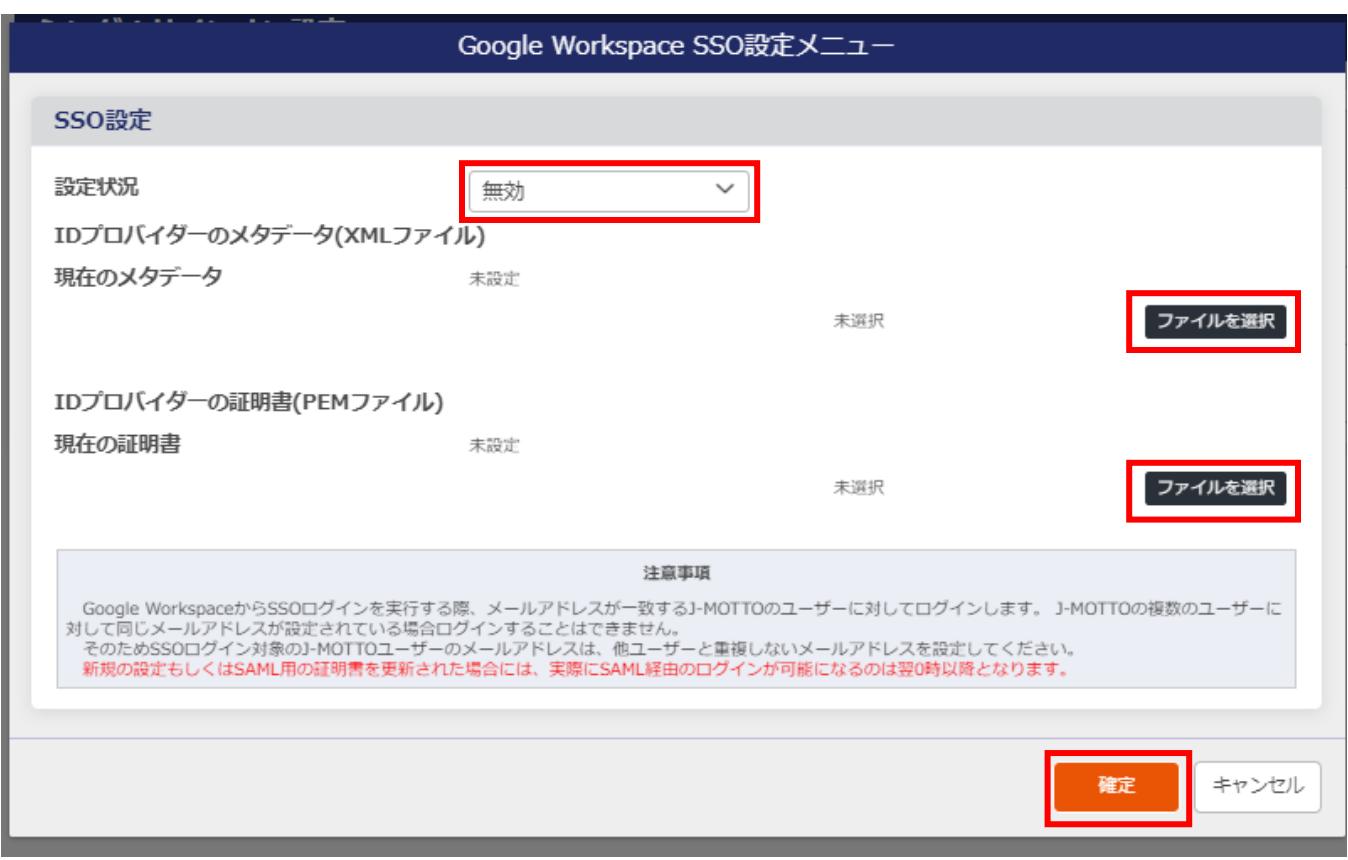

SAML 認証はこれでいつでも利用できる状態になりました。 次は実際に一般ユーザーで利用を開始するまでをご案内します。

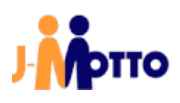

#### <span id="page-11-0"></span>4 ログイン許可について

#### <span id="page-11-1"></span>SAML の仕組みと制限事項

SAML 認証は Google Workspace 上ではユーザーごとに利用許可を設定することで J-MOTTO へのシングルサインオン の利用/利用不可を制御可能です。

設定完了の直後はユーザーに利用許可がありませんので、許可するユーザーに対しては本手順書で作成したサービス プロバイダーの利用許可を与えてください。 ※J-MOTTO「グループウェア」の管理者権限は必要ありません。

なお、ログイン許可するユーザーについては、事前に J-MOTTO 側のユーザー設定において、Google Workspace で使用 しているメールアドレスを J-MOTTO ユーザー設定の「メールアドレス」に設定してください。 ※グループウェア内の通知先メールアドレスではありません。

#### <span id="page-11-2"></span>特に注意頂きたいこと

一つのメールアドレスを、複数の J-MOTTO ユーザーの「メールアドレス」に設定しないでください。 グループウェア内の「プロフィール」は SAML 認証で利用しておりませんので重複しても問題ありません。

Google Workspace 側 J-MOTTO 会員情報管理側 ユーザーに割当した「メールアドレス」 ファインスコールファー ユーザー設定の「メールアドレス」

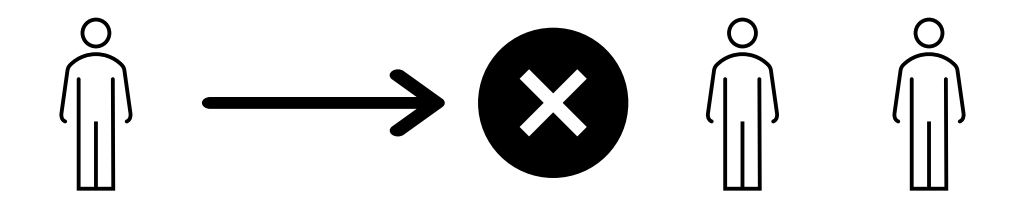

J-MOTTO においてはこの「Google Workspace」のメールアドレス情報と会員情報管理上のユーザー情報「メールアドレ ス」を照合してユーザーID(数字五桁)の部分を特定し、ログイン済情報をログイン者(ブラウザ)に渡します。 そのため、Google Workspace の一つのメールアドレスを J-MOTTO 側の複数アカウントに同時に設定された場合には、 SAML 認証としてはどのユーザーID がログイン対象者か特定ができないため、J-MOTTO 画面ではログインエラーとなり ます。

例:一つの UPN を会員情報管理画面の複数のユーザー情報に登録していた場合のエラー画面例

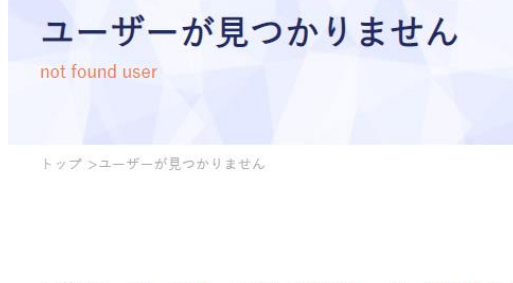

ログイン元のサービスと一致するJ-MOTTOユーザーが存在しません。 管理者に設定状況を確認してください。

## <span id="page-12-0"></span>Google Workspace での実際の許可設定

Google Workspace にログインし、サイドメニューで「アプリ → ウェブアプリとモバイルアプリ」をクリックします。 アプリ一覧から、該当の SAML アプリを選択します。

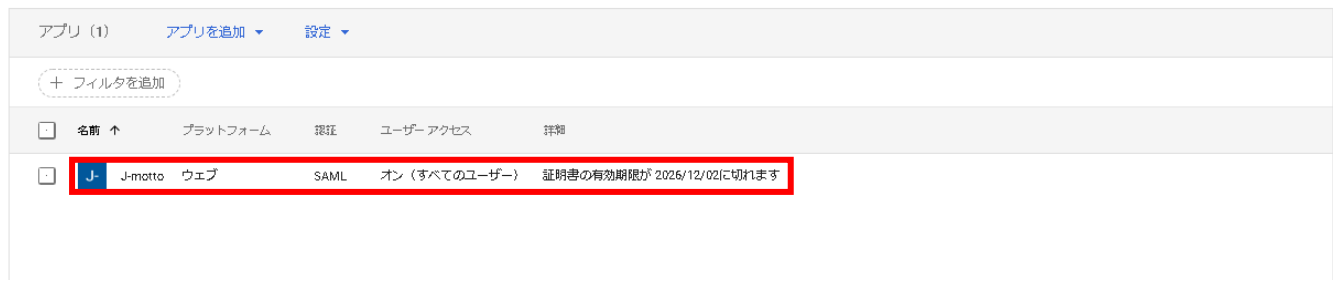

#### ユーザーアクセスを選択します。

アプリ > ウェブアプリとモバイルアプリ > J-motto

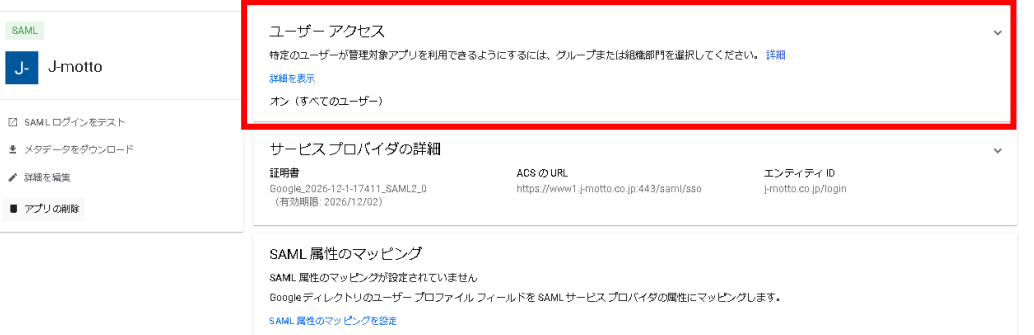

サービスのステータス変更画面になりますので、オンに切り替えます。 ※SAML アプリ追加後のデフォルト設定ではオフになっています。

管理者側の設定は以上になります。

Google Workspace の設定について注意点 SAML アプリの追加及び変更を行った際、反映に時間がかかることがあります。 (Google の公式によると最大 24 時間)

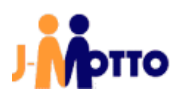

#### <span id="page-13-0"></span>5 一般ユーザー向け(ログインの仕方について)

本操作で Google Workspace のログイン画面を利用した J-MOTTO グループウェアログインの方法をご案内します。

#### 手順1

以下の URL にブラウザで直接アクセスします。 (ブラウザのお気に入りなどに登録されても構いません) https://www2.j-motto.co.jp/web/doLogin/(会員 ID)

#### 例:

https://www2.j-motto.co.jp/web/doLogin/JM0000000

#### 手順2

J-MOTTO サイトからのログインとは異なり、(手順1の URL に対応した)会員 ID が表示されたページになりますので、 会員 ID をご確認の上、「GOOGLE WORKSPACE ログイン」をクリックしてください。

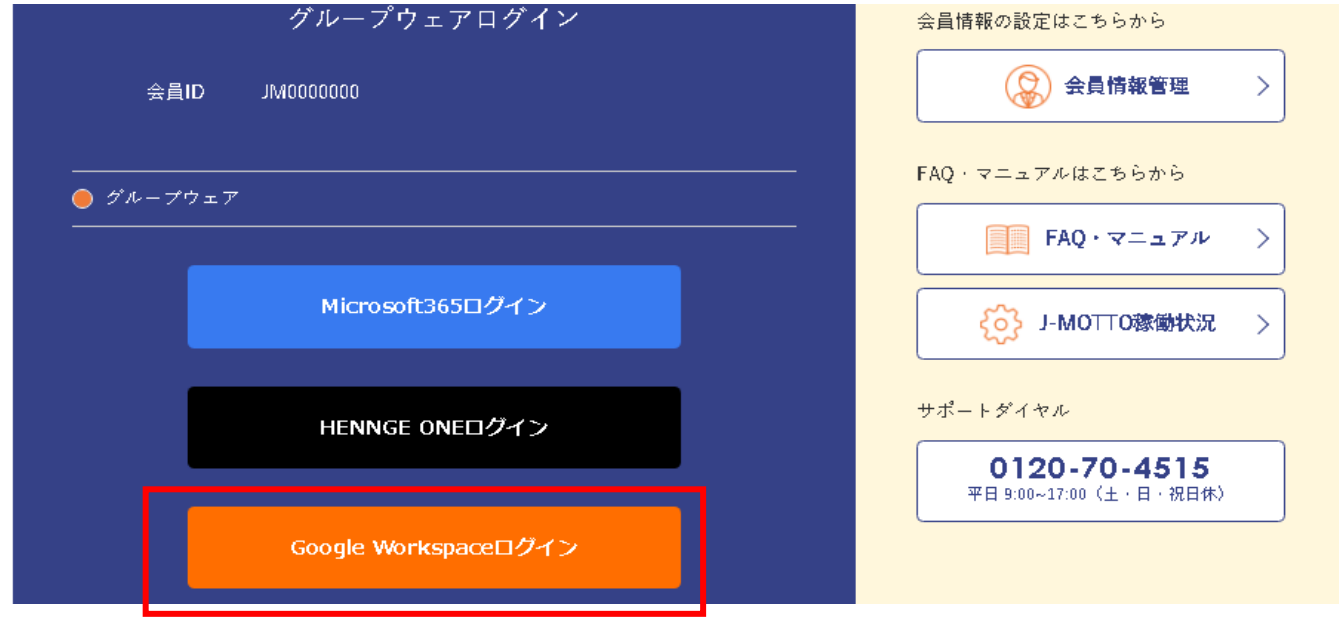

#### 手順3

Google Workspace のログイン画面になるので「Google Workspace ログイン」で普段利用されている ID と PW でログイン をしてください。

ログイン成功後はグループウェアの画面となります。

#### 注意点

Google Workspace のログイン画面でエラーが出て場合は普段ご利用中の Google Workspace の ID、パスワードの入力 に誤りがないかご確認ください。

J-MOTTO のサイト画面でエラーが出た場合は、管理者による利用許可がされていない場合がありますので、お客様で Google Workspace を管理されている管理者にご相談ください。

お客様ご契約の Google Workspace のパスワードについては、J-MOTTO お客様サポートセンターではお答えできませ んのでご注意ください。

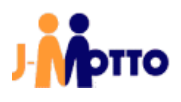

# <span id="page-14-0"></span>お問合せ

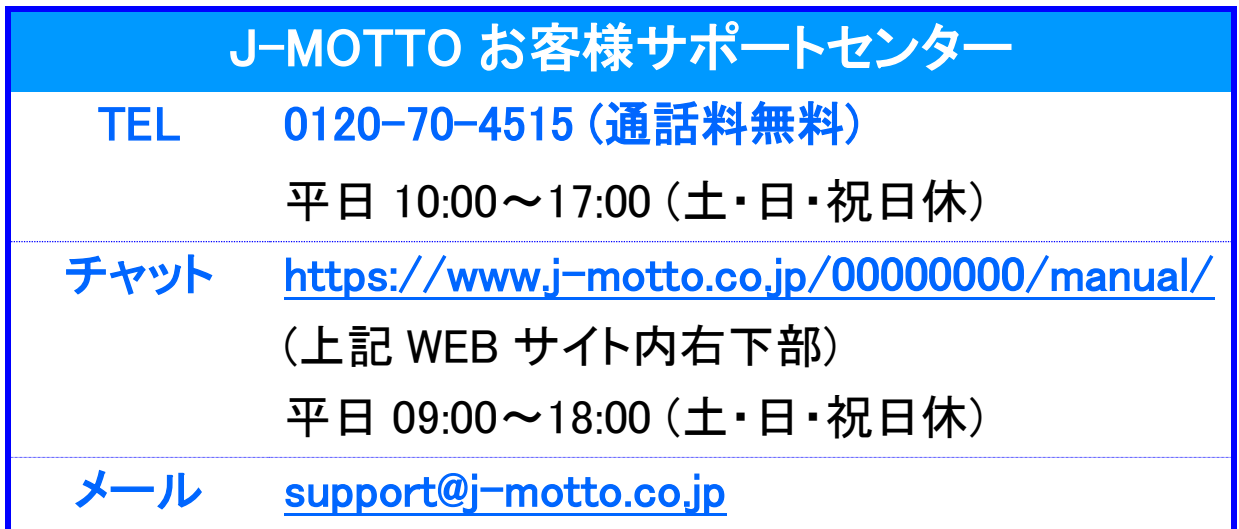

# ご不明な点がございましたら、お気軽にお問合せください。